# **SHELLY MOBILE APPLICATION FOR**

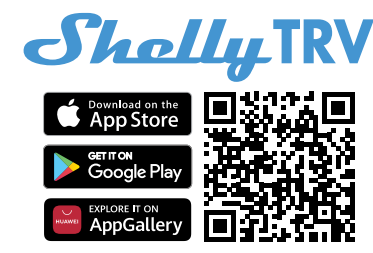

#### **Introduction**

Download the Shelly Cloud Application by scanning the QR code above, or access the devices through the Embedded web interface, explained further down in the user guide. Shelly devices are compatible with Amazon Echo and Google Home supported functionalities, as well as other home automation platforms and voice assistants. See details at

#### **https://shelly.cloud/support/compatibility/**

#### **Registration**

The first time you load the Shelly Cloud mobile app, you have to create an account which can manage all your Shelly devices. You need to use an actual e-mail because that e-mail will be used in case of a forgotten password!

# **Forgotten Password**

In case you forget or lose your password, click the "Forgot Password?" link on the login screen and enter the e-mail used in your registration. You will receive an e-mail with а link to а page where you can reset your password. The link is unique and can be used only once.

#### **First steps**

After registering, create your first room (or rooms), where you are going to add and use your Shelly devices. Shelly Cloud allows you to create scenes for automatic control of devices at predefined hours or based on other parameters like temperature, humidity, light, etc. (with available sensors in Shelly Cloud). Shelly Cloud allows easy control and monitoring using a mobile phone, tablet, or PC. Shelly TRV can be grouped with other devices in the application. It can also be set to trigger actions on other Shelly devices, run schedules, scenes, and webhooks.

# **THE SHELLY APP**

## **Abbreviations:**

**AP** - Access Point. The mode in which the Device creates its own Wi-Fi network.

# **Device Inclusion:**

# **Step 1**

When the mounting of Shelly TRV to the radiator is done, click the Shelly TRV Reset button. "*CL*" message will appear on the Shelly TRV display indicating that the Device is calibrating. Once the calibration process is successful, "*AP*" will be shown on the display of the device. The inclusion process can now begin.

# **Step 2**

Make sure the Location and Local Network for the Shelly Cloud app are enabled in your phone

#### settings.

Please keep in mind that the inclusion process is different for iOS and Android devices.

**1. iOS inclusion** - Select "Add device" from the hamburger menu on the top right of your Shelly Cloud App. Enter your home network name and password, and click the "NEXT" button. Select "Shelly TRV" from the dropdown list. A message will pop up asking for your permission to connect to the AP of your Shelly TRV (e.g **Shelly-TRV-f008d1d8bd68**). click the "Join" button.

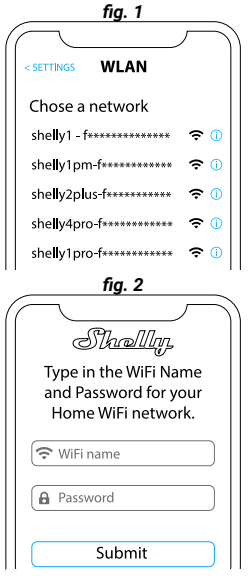

**2. Android inclusion** - Select "Add device" from the hamburger menu on the top right of your Shelly Cloud App. Select your home network from the dropdown list and enter its password. Next, you will see listed all of the available devices. Choose your Shelly TRV device from the list and click "Yes" when asked for inclusion. A message will pop up asking for your permission to connect to your Shelly TRV's AP address (e.g. **ShellyTRV-f008d1d8bd68**). click the "Yes" button?.

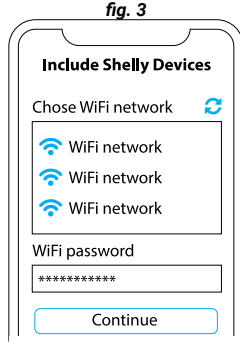

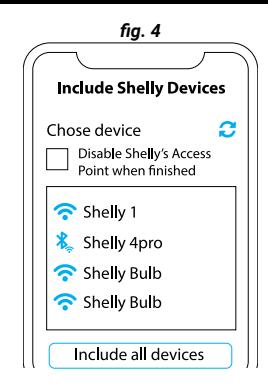

# **Step 3**

Once this proccess is completed, approximately 10 seconds later, a pop up (button) will appear on the top of the page with "Discovered devices" on the home screen of the Shelly Cloud App. click the "Discovered devices" button and find your Shelly device in the list. If you do not see it, try again by clicking the "SCAN" button.

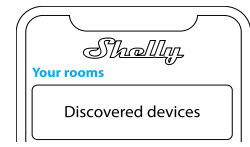

## **Step 4**

You can choose which available device from the list to include. If a newer firmware update is available, the app will first let you update and then add the device. Click the "ADD DEVICE" button to move to the next step of the inclusion process.

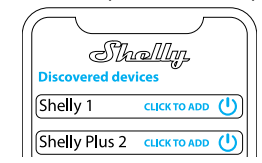

## **Step 5**

Enter a name for the device in the "device name" field. Select a room which the device will be added to. For easy recognition of the device select an image from the list of existing ones or upload your own. Click the "DONE" button.

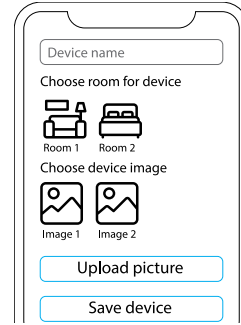

and control it remotely, click "Yes". In case you want to control your devices only locally, click "No".

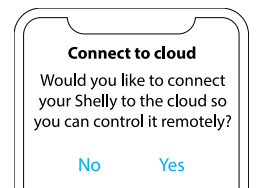

#### **Device settings**

"Once your Shelly TRV is added to the Shelly Cloud, you can control it, change its settings, and automate the way it works from any place where you have internet connection. In the room view, you will be able to set the target temperature using the "Plus" and "Minus" sign buttons. The target temperature is diplayed between the control buttons, the current room temperature is displayed on the left under the device name, and the valve position in % is next to it. Click on the device image to see its settings, schedules and set different parameters.

#### **Weekly Schedules**

Clicking on "Weekly Schedules" will expand the scheduling settings. You can activate a schedule profile by selecting it from the dropdown box. There are 5 profiles with up to 20 temperature changes. Click the **Pencil button ( )** next to the dropdown box to change the profile name. Click the **Floppy disk button ( )** to save the new name. The graph below illustrates the scheduled weekly temperature changes for the chosen profile. You can visualize the scheduled changes for a specific weekday by selecting it from the dropdown box above the graph. "Active schedules" shows you the added scheduled weekly temperature changes that you have set for the selected schedule profile. Up to 20 can be added.

## **Active Schedules**

Click the "ADD" button to add a new Active schedule. Click the Bin button to remove the Active schedule. Click the Pencil button to edit the Active schedule.

Check the week day the temperature change applies. Select whether the tecperature change should happen on specific hour, on sunrise or on sunset. Set the time or the offset from sunrise/ sunset and the target temperature using the  $\triangle$ and ▼ buttons. Save the changes.

## **Temperature**

This graph shows minimum and maximum measured temperature for each hour, day or month, depending on the time period selected from the drop down boxes. You can change the graph layout (bar chart, line graph, etc) clicking the Graph button. Clicking on "Max. temperature" or "Min temperature" toggles their visualizations in the graph above.

## **Sensor settings**

When the Shelly TRV controls the temperature in large rooms, there may be a difference between the actual temperature and the temperature measured by the Shelly TRV, called temperature offset. Here, you can set the temperature offset to -2 if your external temperature sensor detects 22°C while Shelly TRV measures 24°C, as it is closer to the radiator. Values between -9° and +9°C can be set after the box is ticked and you click "Save".

Click "Enable external temperature corrections" checkbox, if you want your Shelly TRV to receive the room temperature measured by an external temperure sensor. If you're using Shelly H&T, both devices need to be connected to the same Wi-Fi network. Access Shelly H&T settings in its Web Interface or in the Shelly Cloud app, if it is connected to Shelly Cloud. Select "I/O Actions" and type **http://deviceip/ext\_t**, replacing "deviceip" with the IP address of your Shelly TRV (e.g **http://192.168.44.2./ext\_t**) and click "Save".

## **I/O Actions:**

Set URLs to hit when a certain action is being completed by the device.

- **Valve\_open:** URLs to hit when valve is open.
- **• Valve\_close:** URLs to hit when valve is closed.

## **Internet:**

- **• Wi-Fi 1:** Allows the device to connect to an available Wi-Fi network. Enter the network details in the respective fields and click the "APPLY" button. This will disable the Device AP mode.
- **• Access Point:** You can enables the device AP mode and change the password of the Wi-Fi network created by Shelly TRV. click the "AP-PLY" button to set the device in AP mode. This will disconnect Shelly TRV form the Wi-Fi network and Shelly Cloud.
- **• Restrict Login:** Restrict the web interface of the Shelly device with "Username" and "Password".
- **• MQTT:** Configure the Shelly device to communicate over MQTT.
- **• Cloud:** Connection to the cloud allows you to control your device remotely and to receive notifications and updates.

## **Application Settings:**

**• Sync name:** Keep the device name in sync with the name given in the app.

#### **Share**

• Share the control of your device with other Shelly Cloud users.

# **Settings:**

- **• Calibration:** Click the "STARТ CALIBRATION" button to re-calibrate your device.
- **• Auto-temperature control:** Check if you want your device to maintain constant room temperature. If not, when automatic control is turned off, Manual mode control (in %) can be set from buttons.
- **• Display:** Set the display brightness (Low, Normal or High) and rotate the screen 180°.
- **• Child lock:** If enabled, target temperature cannot be changed from the device buttons.
- **• Firmware update:** Shows your current firmware version. If a newer version is available, you can update your Shelly device by clicking Update.
- **• Geo Location And Time Zone:** Set your time zone and geo-location manually, or enable/disable automatic detection.
- **• Device Reboot:** Reboot your Shelly TRV.
- **• Factory Reset:** Remove Shelly TRV from your account and return it to its factory settings. This will delete all set data.
- **• Device Information:** Here you can view the ID, IP and other settings of your device. Upon

clicking "Edit device", you can change the room, name or image of the device.